#### **Digital authorisation**

If you issue a **digital authorisation** you give permission **via Studielink** to the institution of higher education to debit the tuition fees from your bank account.

Payment via a digital authorisation is possible if:

- You are aged 18 or older.
- Your bank is located in the SEPA area (You can find out which countries (in addition to the Netherlands) are located in the SEPA area, <u>here</u>).

If you are not (yet) 18, you can opt to have someone else pay on your behalf. This person must also have an account in the SEPA area.

#### **DIGITAL AUTHORISATION**

#### IF YOU ARE GOING TO PAY YOURSELF:

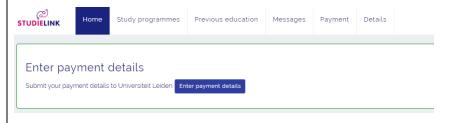

→ Step 1: Go to <My To Do List> and click <Enter your payment details>. (This is only possible after you have submitted an enrolment application for the study programme and your educational institution has made this option available).

# Digital direct debit authorisation [Digitale incassomachtiging] (DIM)

By issuing a **digital direct debit authorisation** you give your institution of higher education permission **via your bank's transaction screen** to debit the tuition fees from your bank account. The issuing of a DIM works in the same way as iDEAL. After you have selected your bank in Studielink you will be taken to your bank's Internet banking environment where you can enter the requested details. After that you will return to the Studielink site.

Payment via a digital authorisation is possible if:

- You are aged 18 or older.
- Your educational institution has activated this payment method.
- Your bank and that of the educational institution support the payment authorisation. You can find out which banks support DIM here: www.currence.nl (under Products > Emandates licencees).

If you are not (yet) 18, you can opt to have someone else to pay on your behalf. This person must also be a client of a bank that supports DIM.

#### **DIGITAL DIRECT DEBIT AUTHORISATION (DIM)**

#### IF YOU ARE GOING TO PAY YOURSELF:

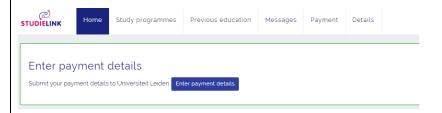

→ Step 1: Go to <My To Do List> and click <Enter your payment details>. (This is only possible after you have submitted an enrolment application for the study programme and your educational institution has made this option available).

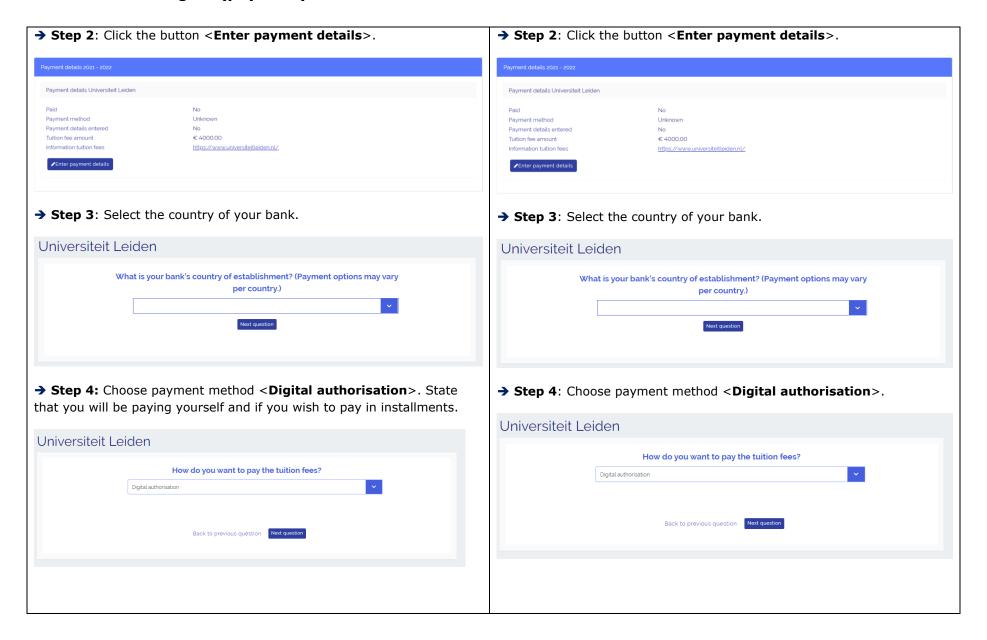

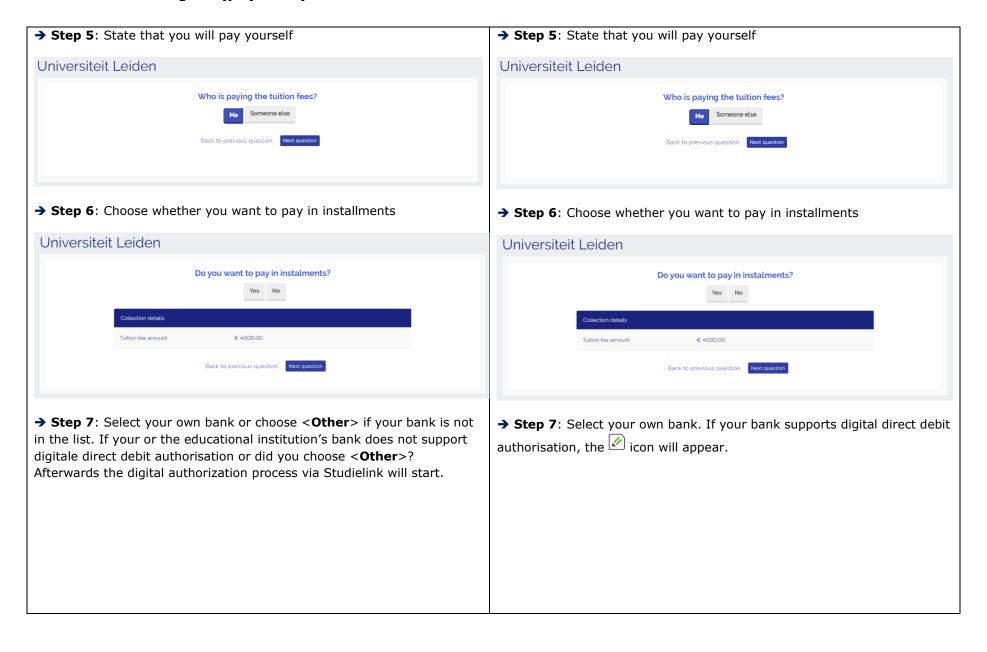

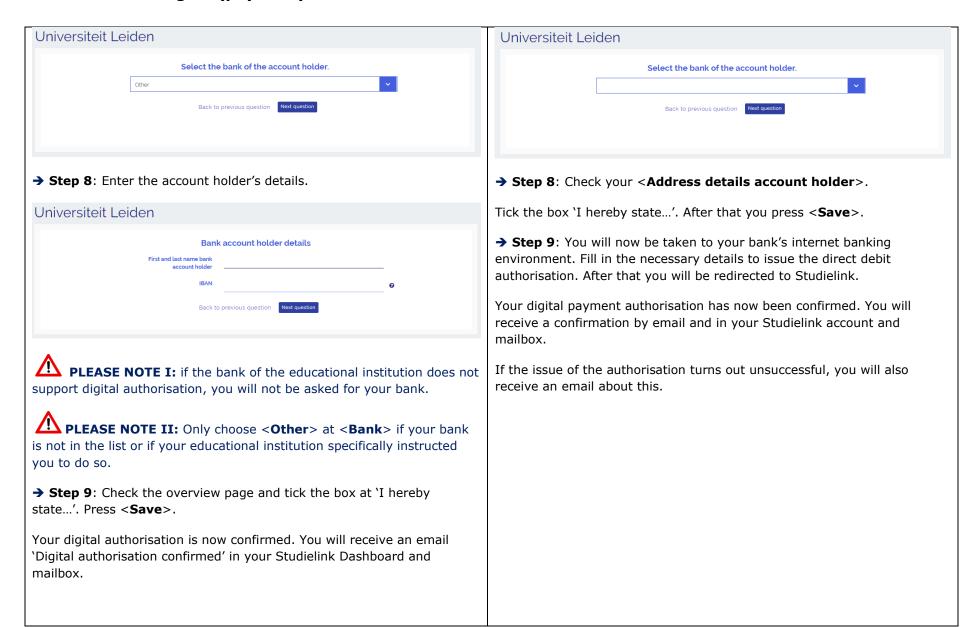

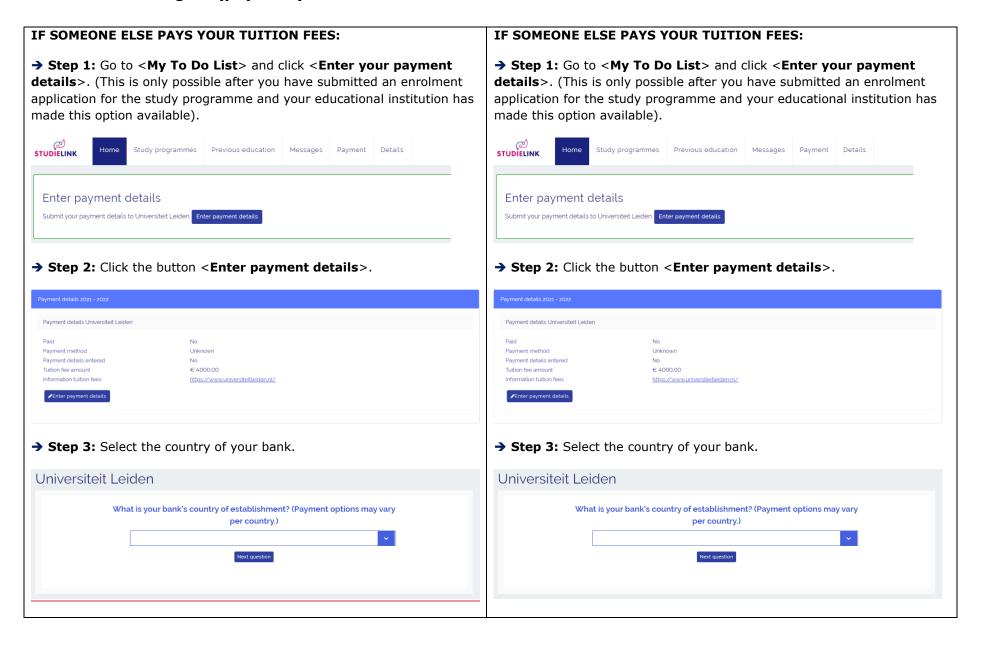

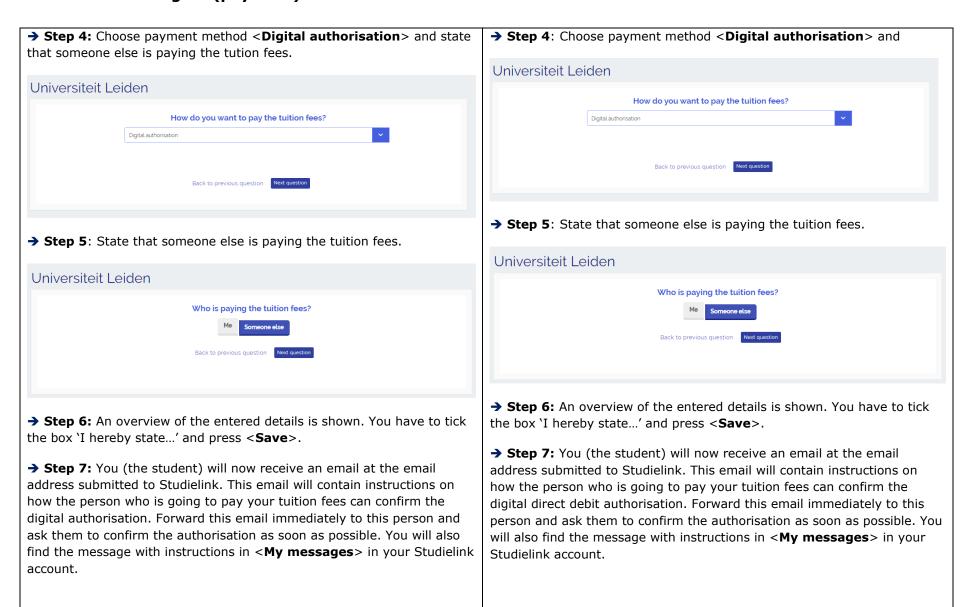

Until the digital authorisation has been confirmed, you will have a < Get Until the digital direct debit authorisation has been confirmed, you will digital authorisation confirmed > action item in your To Do list. have a < Get digital authorisation confirmed > action item in your To Do list. → Step 8: The person that will pay the tuition fees clicks on the payment link in the email. He chooses <Other> because their bank is not in the → Step 8: The person that will pay the tuition fees clicks on the payment link in the email. This person chooses their bank. list. In case the educational institution does not support digital direct debit authorisation, the payer will not be asked for their bank at all. Enter payment details Enter payment details Select the bank of the account holder Select the bank of the account holder RABOBANK (RABONL2U) Other Next question → Step 9: The payer is asked if they want to receive a copy of the email → Step 9: The payer has to fill in their acount holder's details. about the issue of the authorisation. If YES is chosen, an email address should be filled in. Enter payment details Enter payment details Account holder's details I want to receive a copy of the e-mail about the issue of the authorisation. Back to previous question Next question **Email address** Bob@brown.com Back to previous question Next question

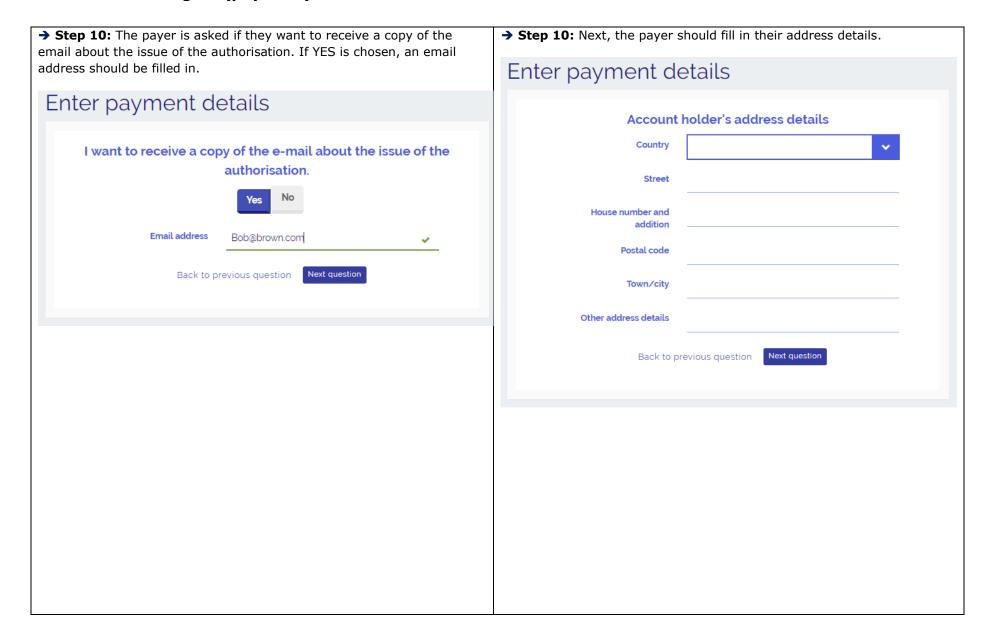

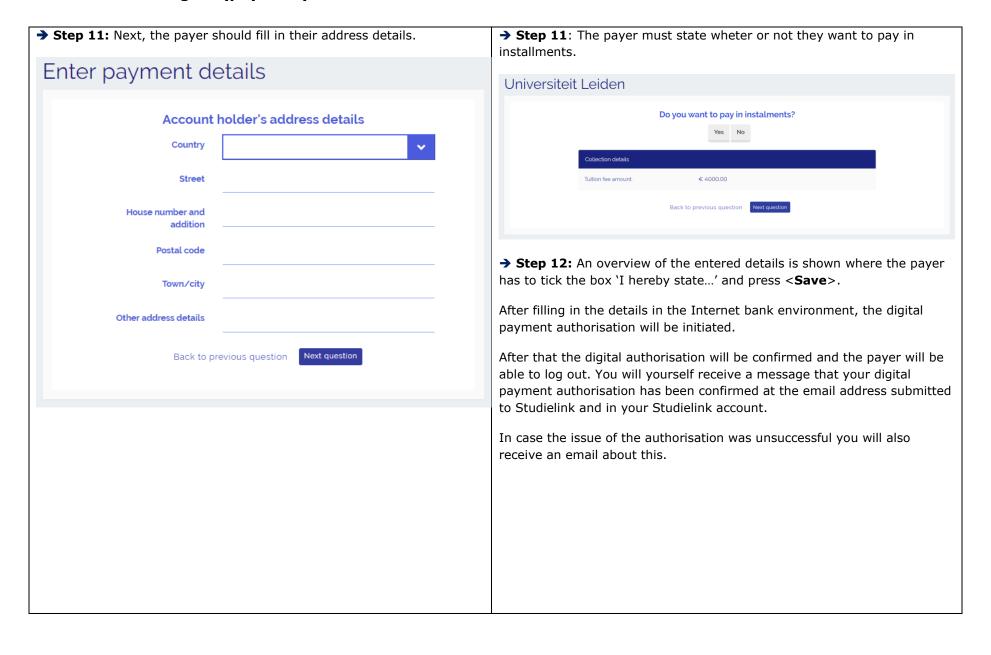

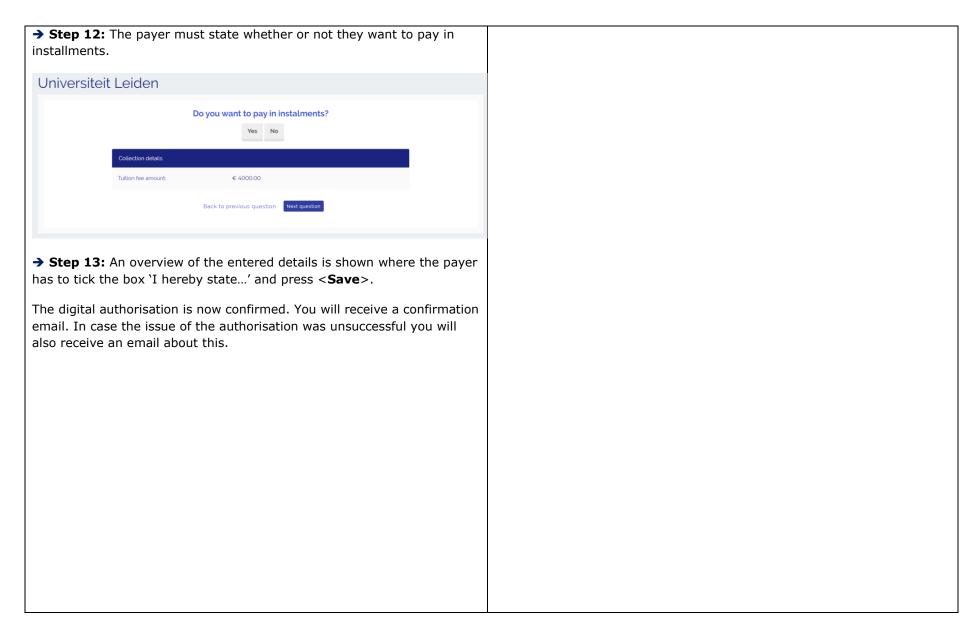

If you have other questions and want to find out more about Studielink and how it works, go to <a href="https://info.studielink.nl/en">https://info.studielink.nl/en</a> or find the answer to a specific question at <a href="https://help.studielink.nl/en">https://help.studielink.nl/en</a>.